# *Система цифрового*

# *видеонаблюдения*

# *«Интегра-Видео Клиент»*

*для версий 7.0.xxx*

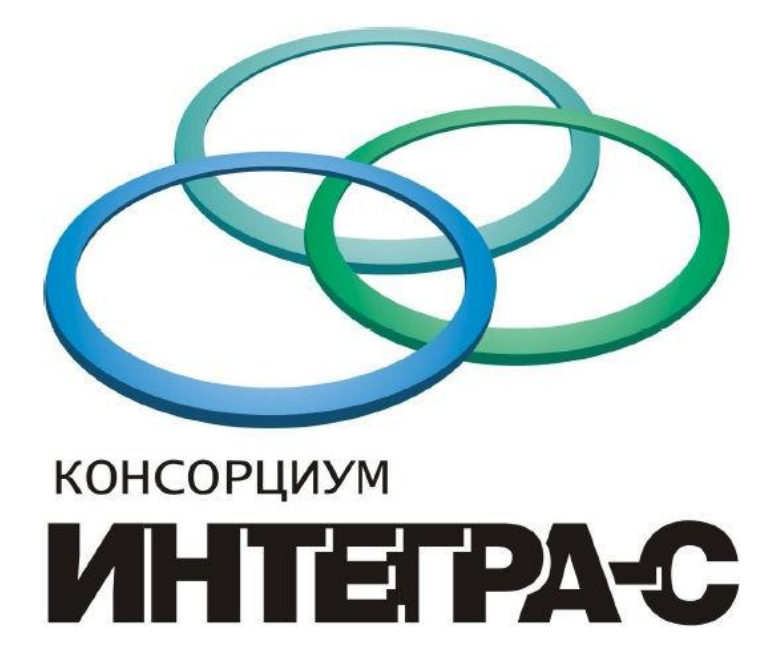

*Инструкция оператора*

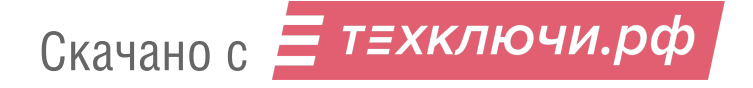

# Содержание

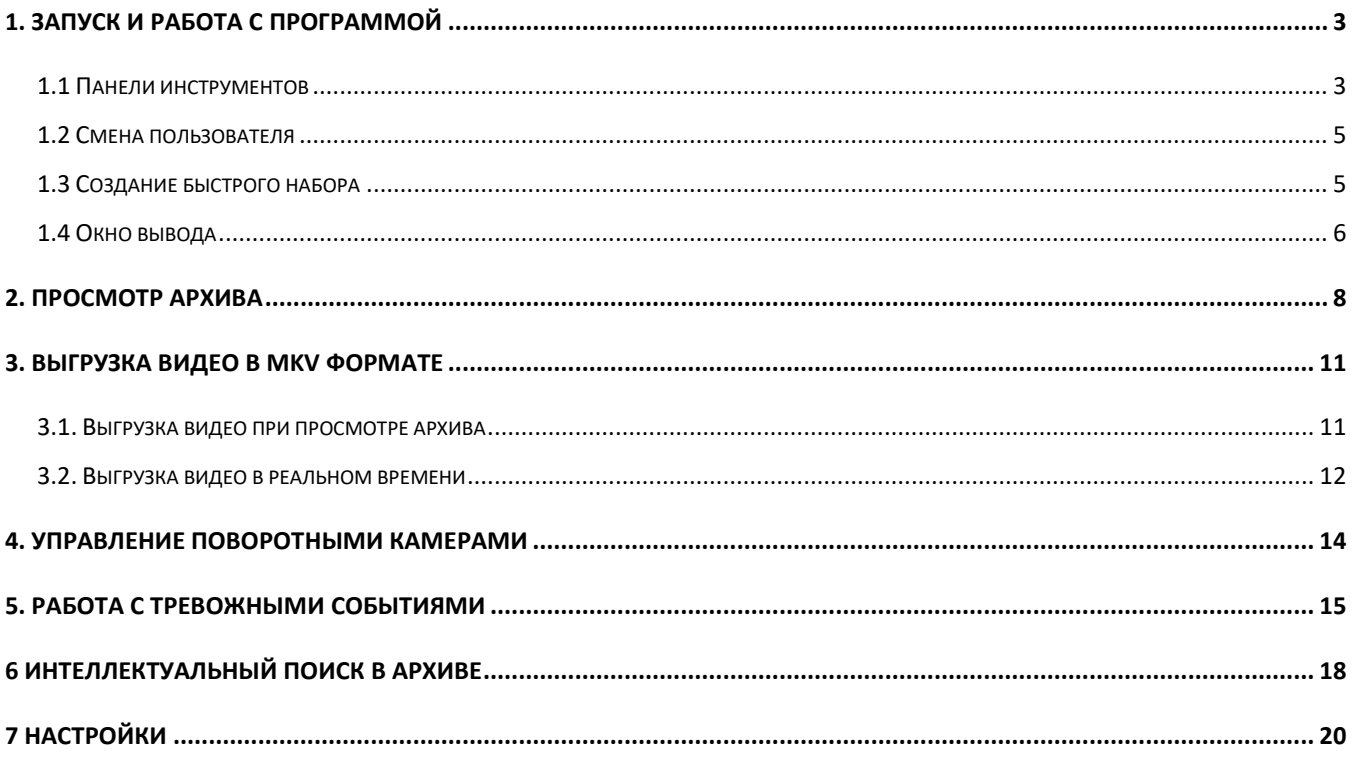

 $\overline{2}$ 

# *1. Запуск и работа с программой*

Запуск программы Интегра Видео Клиент 7.0 осуществляется из меню *«Пуск – Все* 

*программы – Video Client 7.0 – Video Client»* или двойным нажатием правой кнопкой мыши по ярлыку на рабочем столе*.*

![](_page_2_Picture_4.jpeg)

Главное окно программы показано на рисунке ниже.

![](_page_2_Picture_6.jpeg)

#### *1.1 Панели инструментов*

Верхняя панель имеет следующий вид

![](_page_2_Picture_9.jpeg)

Чтобы развернуть список наборов, нужно нажать по названию набора.

На кнопках изменения зума и включения/выключения стрелок поворотной камеры галочка означает, что функция отключена и нужно нажать на кнопку, чтобы включить. Эти две кнопки используются отдельно друг от друга.

На боковой панели присутствуют следующие элементы:

![](_page_3_Picture_4.jpeg)

- 1. Разворачивает/сворачивает боковую панель.
- 2. Принятие тревог по набору (кнопка появляется, когда приходит тревога по камере).
- 3. Отклонение тревог по набору (кнопка появляется, когда приходит тревога по камере).
- 4. Меню создания быстрого набора.
- 5. Редактирование окна вывода.
- 6. Открывает список событий.
- 7. Открывает список закладок
- 8. Меню настроек.
- 9. Интеллектуальный поиск в архиве.

При нажатии правой кнопкой мыши по изображению с камеры появляется меню для работы с программой. Для появления некоторых кнопок должны быть включены соответствующие функции в настройках.

![](_page_3_Picture_15.jpeg)

1. Шкала регулировки яркости

2. Шкала регулировки контрастности

т≡хключи.рф

Скачано с

- 3. Открывает панель для работы с архивом
- 4. Открывает окно для выгрузки в файл.
- 5. Сохранение закладки.
- 6. Начинает запись в архив видео с текущего момента.
- 7. Сохраняет снимок.
- 8. Начинает выгрузку в файл с текущего момента.

Также эти функции доступны на нижней панели (если в настройках не включена общая архивная панель), которая появляется при наведении мышью на нижнюю часть видеоизображения.

![](_page_4_Picture_8.jpeg)

![](_page_4_Picture_9.jpeg)

Для дальнейшей фиксации панели необходимо нажать на кнопку **XX. После этого** 

панель не будет исчезать при сдвиге мыши в другую часть видеоизображения.

#### *1.2 Смена пользователя*

Чтобы сменить пользователя, нужно нажать на имя на верхней панели.

![](_page_4_Picture_112.jpeg)

В появившейся форме ввести логин и пароль пользователя. Чтобы установить его пользователем по умолчанию, нужно отметить соответствующую галочку ниже.

![](_page_4_Picture_16.jpeg)

#### *1.3 Создание быстрого набора*

Для открытия редактирования окна нажать кнопку на боковой панели. Слева появятся все камеры, добавленные на сервер. Левой кнопкой мыши выбрать камеры, которые будут добавлены в быстрый набор. Нажать на галочку внизу. Быстрый набор сохраняется после закрытия клиента и повторного запуска, до перехода на другой набор.

![](_page_4_Picture_19.jpeg)

#### «Интегра-Видео 7.0. ххх»

![](_page_5_Picture_1.jpeg)

#### *1.4 Окно вывода*

Параметры окна вывода редактируются непосредственно на клиенте ИВ 7. Для этого необходимо открыть меню настройки, как показано на рисунке ниже. Далее выбрать подменю настройки окна вывода.

![](_page_5_Picture_4.jpeg)

6

Скачано с = т=хключи.рф

![](_page_6_Picture_1.jpeg)

В открывшейся форме отображаются все мониторы, подключенные к компьютеру.

Кнопка в левом верхнем углу добавляет окно вывода. Зажав левую кнопку мыши, можно перетащить окно в нужную область экрана. Двойной щелчок по области монитора распределяет окно вывода по всей области экрана.

При наличии нескольких мониторов окно настройки будет иметь вид, соответствующий настройке мониторов в операционной системе.

Можно добавить несколько окон вывода и на каждом выбрать свой набор.

![](_page_6_Picture_6.jpeg)

![](_page_6_Picture_7.jpeg)

# *2. Просмотр архива*

Чтобы просмотреть архив необходимо навести курсором мыши на нижнюю область окна камеры и нажать на кнопку . Либо нажать правой кнопкой мыши по изображению и в появившемся меню выбрать эту же кнопку. Если общая архивная панель не включена, то панель архива будет иметь такой вид.

![](_page_7_Picture_3.jpeg)

Управление архивом осуществляется центральными кнопками: *«пауза»* и *«ускоренный просмотр»*; и боковыми кнопками. Каждая из них задает интервал перемотки на 10 минут, 1 час и 1 день от цента к краю соответственно как показано на рисунке ниже.

![](_page_7_Picture_5.jpeg)

![](_page_7_Picture_6.jpeg)

#### «Интегра-Видео 7.0.ххх»

Если общая архивная панель включена, то она откроется внизу окна клиента.

![](_page_8_Picture_2.jpeg)

![](_page_8_Figure_3.jpeg)

- $1 -$ время,  $2 \text{qara}$ .
- 4 и 8 воспроизведение видео с обычной скоростью.
- 6 остановить воспроизведение.
- 5 и 7 предыдущий/следующий кадр.
- 3 и 9 воспроизведение видео назад/вперед со скоростью, заданной на шкале 10.

9

- 10 шкала скорости воспроизведения.
- 11 показывает на панели все камеры из набора.
- 12 разворачивает архивную панель.

Скачано с = т=хключи.рф

![](_page_9_Figure_0.jpeg)

По кнопкам 1 осуществляется переход к следующей или предыдущей закладке.

По кнопкам 2 – переход к следующему или предыдущему событию.

![](_page_9_Picture_3.jpeg)

### *3. Выгрузка видео в MKV формате*

В программе *«Интегра Видео 7»* существует возможность сохранения интересующего фрагмента видеоархива в MKV- файл. В дальнейшем данный файл можно будет просмотреть на любом компьютере, используя стандартный проигрыватель *Windows* (программа *«Интегра Видео 7»* для этого не требуется).

Единственным условием является наличие на компьютере, где будет осуществляться просмотр, установленного кодека, который использовался при создании MKV-файла.

#### *3.1. Выгрузка видео при просмотре архива*

Порядок сохранения фрагмента архива в MKV файл при просмотре архива:

1. Откройте для просмотра архива интересующую камеру.

2. Задайте интересующее время и дату и включите воспроизведение архива, как описано в главе 2.

3. Задайте интересующий временной интервал с помощью кнопки с пиктограммой флажка на панели управления архивом. Нажатие на нее во время просмотра создает временную метку, по которой в дальнейшем можно будет отмечать как начало интервала, так и конец. Временные метки можно использовать для всех камер.

![](_page_10_Figure_9.jpeg)

4. Для начала выгрузки нажмите кнопку с пиктограммой стрелки вниз.

![](_page_10_Picture_110.jpeg)

11

В появившемся окне указать количество кадров (10-15) и разрешение. При выборе типа экспорта «по закладкам» будет предложено выбрать ранее сохраненные метки в качестве начала и конца интервала выгрузки. Если выбрать тип экспорта «по событиям аналитики», будет предложен список событий и указан их временной интервал.

![](_page_10_Picture_13.jpeg)

![](_page_11_Picture_67.jpeg)

5. После нажатия на кнопку «Применить» по данной камере начнется сохранение видео в

файл. Прогресс сохранения будет выводиться в нижней части окна клиента.

![](_page_11_Picture_68.jpeg)

6. По завершении загрузки появится соответствующая надпись. Кнопка рядом с надписью вызывает меню, в котором предлагается открыть файл или папку с файлом.

![](_page_11_Picture_6.jpeg)

#### *3.2. Выгрузка видео в реальном времени*

Порядок сохранения фрагмента архива в MKV файл в реальном времени:

1. Нажать правой кнопкой мыши по нужной камере, после чего появится панель для

работы с клиентом ИВ7. Нажать кнопку «начать немедленную выгрузку» . Будет

зафиксировано время и начнется выгрузка, значок кнопки изменится . В нижней части окна

![](_page_11_Picture_12.jpeg)

#### «Интегра-Видео 7.0. ххх»

клиента появится строка прогресса выгрузки видео, где надпись 100% означает, что загрузка завершена.

![](_page_12_Picture_2.jpeg)

2. Для завершения выгрузки необходимо еще раз нажать на кнопку выгрузки в реальном времени и значок примет первоначальный вид.

Также доступна опция сохранения снимка. Для этого нужно нажать на соответствующую кнопку: значок фотоаппарата. Снимок хранится в той же папке, что и выгруженное видео.

![](_page_12_Picture_5.jpeg)

### *4. Управление поворотными камерами*

Управление поворотными камерами на клиенте не требует дополнительных настроек. Чтобы отображались стрелки, и камеру можно было поворачивать, нужно включить кнопку на верхней панели.

![](_page_13_Picture_3.jpeg)

Для поворота камеры в необходимую сторону нужно нажать левой кнопкой мыши на ту сторону видеоизображения, в которую нужно повернуть.

![](_page_13_Picture_5.jpeg)

### *5. Работа с тревожными событиями*

Если на клиенте настроены тревожные события, то при просмотре видео с камеры в режиме реального времени и приходе данных событий появится тревожная мигающая рамка.

![](_page_14_Picture_3.jpeg)

Для снятия тревожного контура необходимо принять или отклонить тревогу, нажав мышью внутри красного тревожного контура левой кнопкой мыши.

![](_page_14_Picture_5.jpeg)

Чтобы принять или отклонить тревоги по всему набору, нужно нажать на кнопки, которые находятся на боковой панели.

![](_page_14_Picture_7.jpeg)

#### «Интегра-Видео 7.0. ххх»

![](_page_15_Picture_1.jpeg)

Список событий можно просмотреть в журнале событий, нажав на значок молнии на боковой панели.

В появившемся окне задать интервал и отметить галочками нужные события. Нажать на галочку внизу. Будет выведен список событий.

![](_page_15_Picture_4.jpeg)

# Скачано с = т=хключи.рф

#### «Интегра-Видео 7.0. ххх»

![](_page_16_Picture_22.jpeg)

Двойной щелчок по строке открывает камеру с видео и начинается воспроизведение архива за несколько секунд до тревожного события. Можно принять или отклонить тревогу.

![](_page_16_Picture_23.jpeg)

![](_page_16_Picture_5.jpeg)

## *6 Интеллектуальный поиск в архиве*

Чтобы открыть страницу настройки, нажать на кнопку на боковой панели.

Нажать на название устройства и выбрать нужную камеру из списка.

![](_page_17_Picture_89.jpeg)

Отметить галочку *«весь архив»*, либо убрать и задать временной интервал.

На вкладке *«Графические элементы»* отметить нужные.

Зона детекции ограничивает зону поиска. Зажимая левой кнопкой мыши углы зоны, можно их переместить.

С помощью элемента *«минимальный объект»* задать размер. Объекты меньшего размера не будут детектироваться. Чтобы сделать изменения, зажать кружочки в углах левой кнопкой мыши.

С помощью элемента *«максимальный объект»* задать размер. Объекты большего размера не будут детектироваться.

Для детекции события *«движение в заданном направлении»* отметить галочкой элемент *«линия пересечения»*. Изменить размеры и направление можно, зажав левой кнопкой мыши кружочки.

18

Отметить галочками события, которые нужно зафиксировать.

![](_page_17_Picture_12.jpeg)

![](_page_18_Picture_1.jpeg)

Для детекции по цвету, отметить цвет на шкале. Для праздношатания и оставленного предмета на соответствующих вкладках установить чувствительность.

Нажать на кнопку *«Поиск»* внизу окна. Справа появится шкала выполнения поиска и кадры с зафиксированными событиями. Двойной щелчок по кадру откроет архив на этом моменте и с помощью кнопок вперед, назад и пауза под видео можно посмотреть запись события.

![](_page_18_Picture_4.jpeg)

Скачано с = т=хключи.рф

## *7 Настройки*

Для открытия окна нажать на боковой панели значок . На вкладке *«Общие»*

настройки *«синхронизация времени»* и *«включить авторизацию»* будут отмечены галочками, если они включены на сервере.

![](_page_19_Picture_70.jpeg)

#### *Интерфейс*

На вкладке «Интерфейс» галочками отметить кнопки, которые будут отображаться на панелях инструментов. После внесения изменений нажать кнопку «Применить» и перезапустить программу.

![](_page_19_Picture_7.jpeg)

![](_page_19_Picture_8.jpeg)

#### *Окно вывода видео*

Здесь можно настроить области, куда будет выводиться информация. Нажать левой кнопкой мыши по области и в появившемся меню выбрать тип выводимой информации. При выборе «ввести вручную» справа в поле формат ввести информацию, которая будет выводиться.

Например, зададим, чтобы размер кадра и частота выводились справа.

![](_page_20_Picture_4.jpeg)

Нажимаем на кнопку «Применить». Теперь эта информация выводится в правом верхнем

углу изображения.

![](_page_20_Picture_7.jpeg)

![](_page_20_Picture_8.jpeg)